## 登入**(istudent)**學生查詢系統說明檔

一、認證完帳號後,回到學生資訊查詢系統之專屬網頁(http://www.kssh.tn.edu.tw/istudent/), 依照部別點選下面紅框處,進入 istudent 系統。

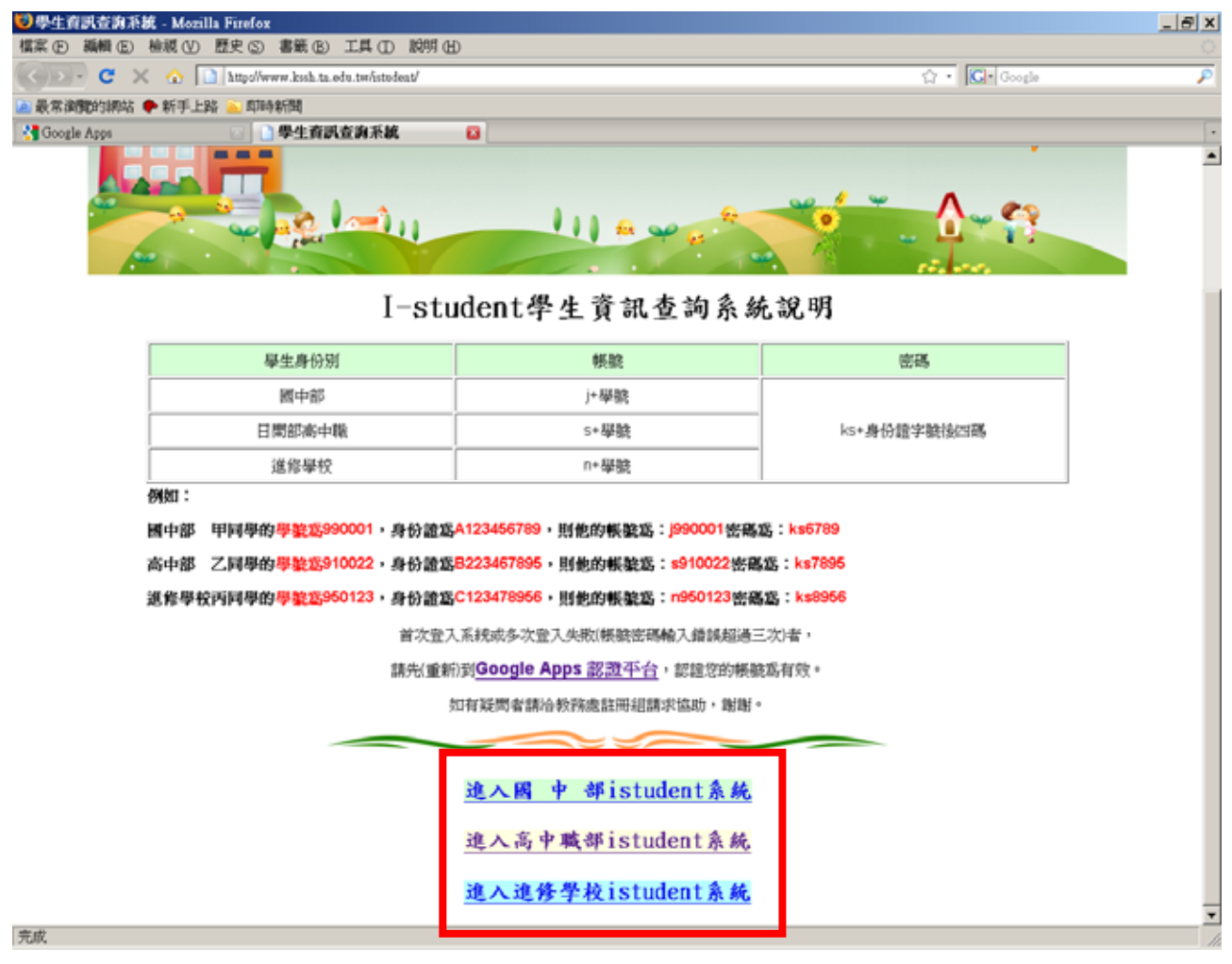

二、如點選連結後,出現以下畫面,則表示您所使用之瀏覽器未安裝 Adobe Flash Player,請 點選藍框之圖示,進行安裝。

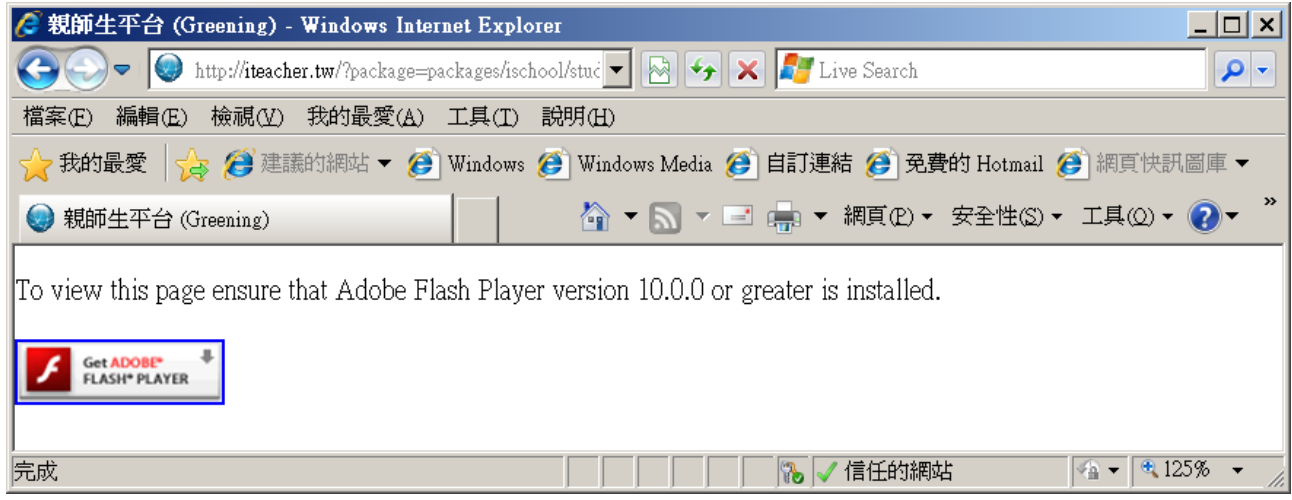

進入以下書面,請點選立即下載圖示進行下載並完成安裝後,關閉瀏覽器再重新開啓到學生 資訊查詢系統之專屬網頁(http://www.kssh.tn.edu.tw/istudent/ )。

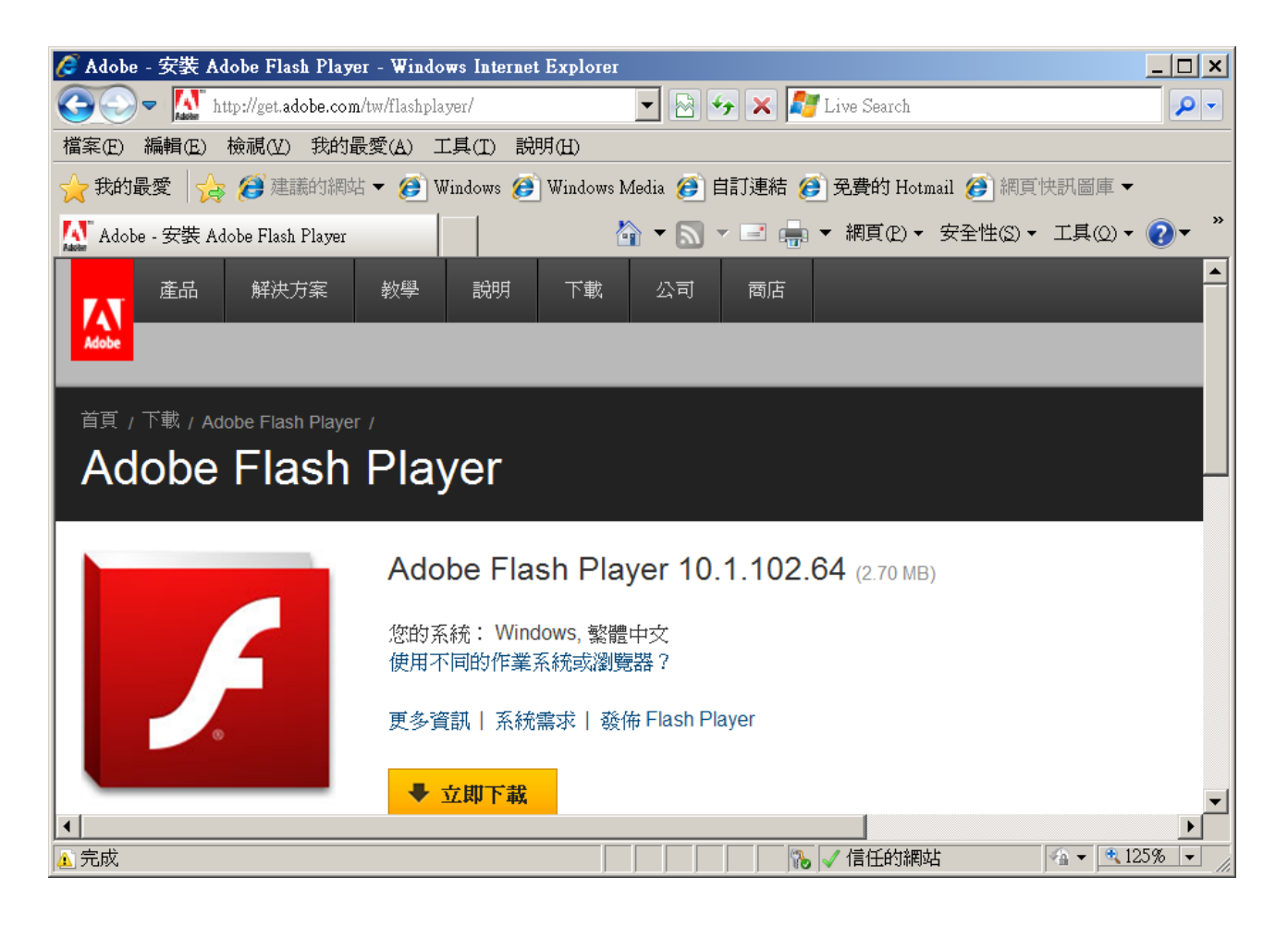

三、登入 istudent 系統

1、國中部:

請同學先確認綠色框內所屬之部別是否為自己所就讀之部別,確認後在下面紅框處內輸入 所要登入系統之學生帳號及密碼後按登入鍵即可。

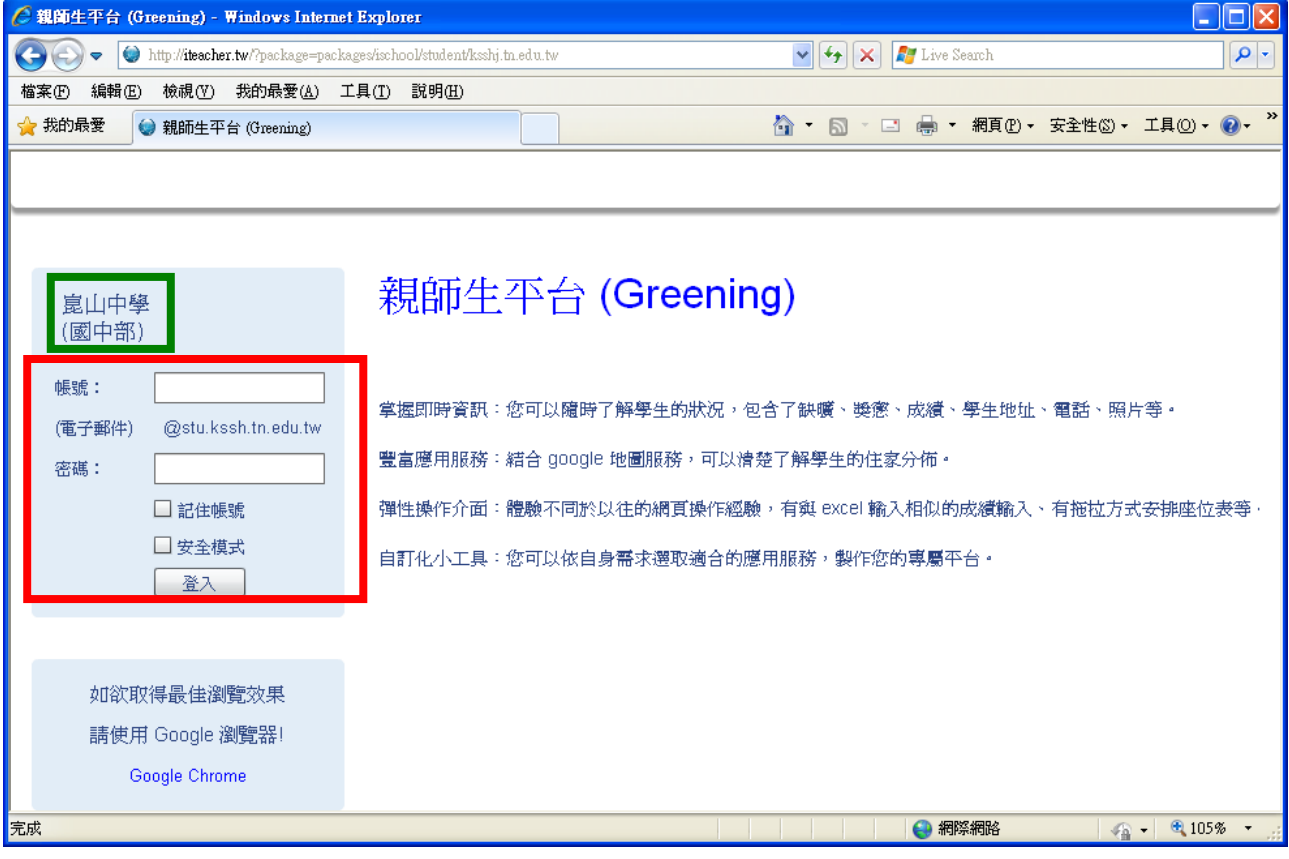

## 2、高中職:

請同學先確認綠色框內所屬之部別是否為自己所就讀之部別,確認後在下面紅框處內輸入 所要登入系統之學生帳號及密碼後按登入鍵即可。

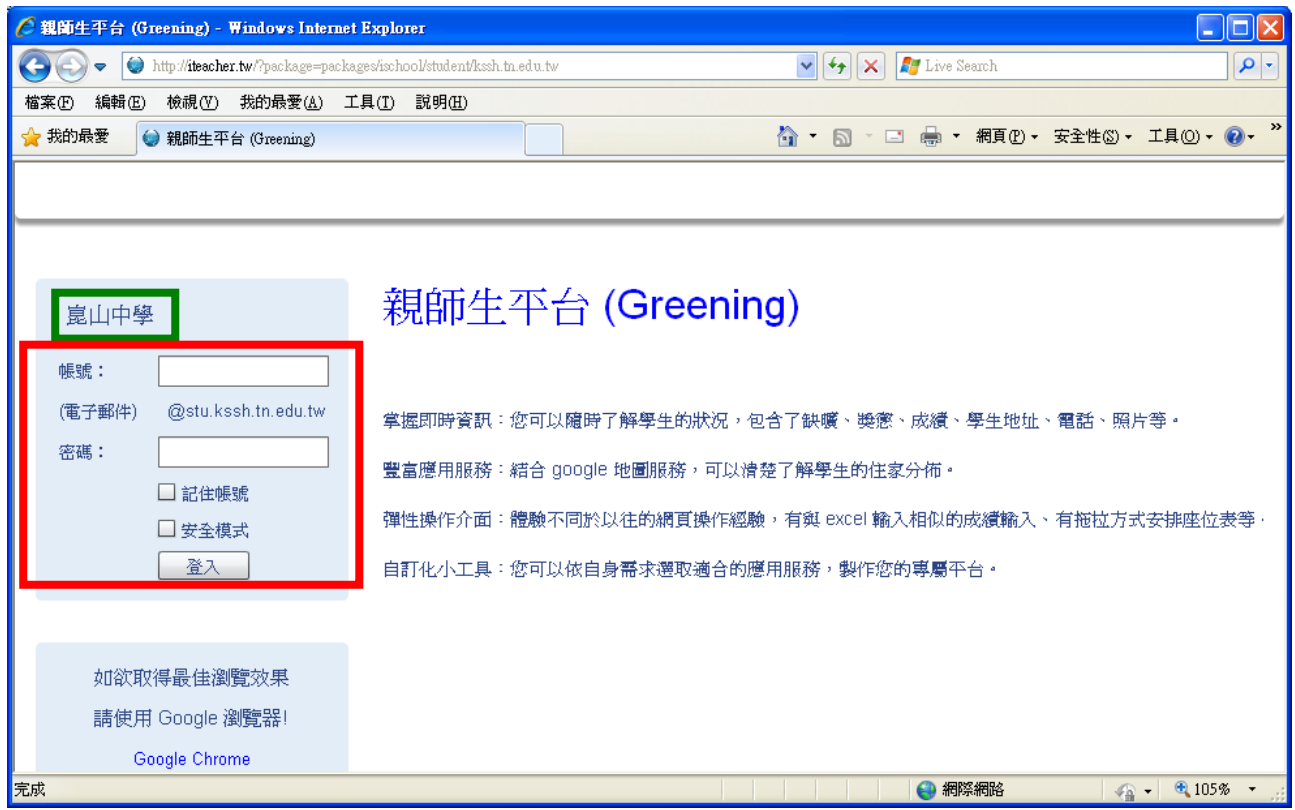

## 3、進修學校:

請同學先確認綠色框內所屬之部別是否為自己所就讀之部別,確認後在下面紅框處內輸入 所要登入系統之學生帳號及密碼後按登入鍵即可。

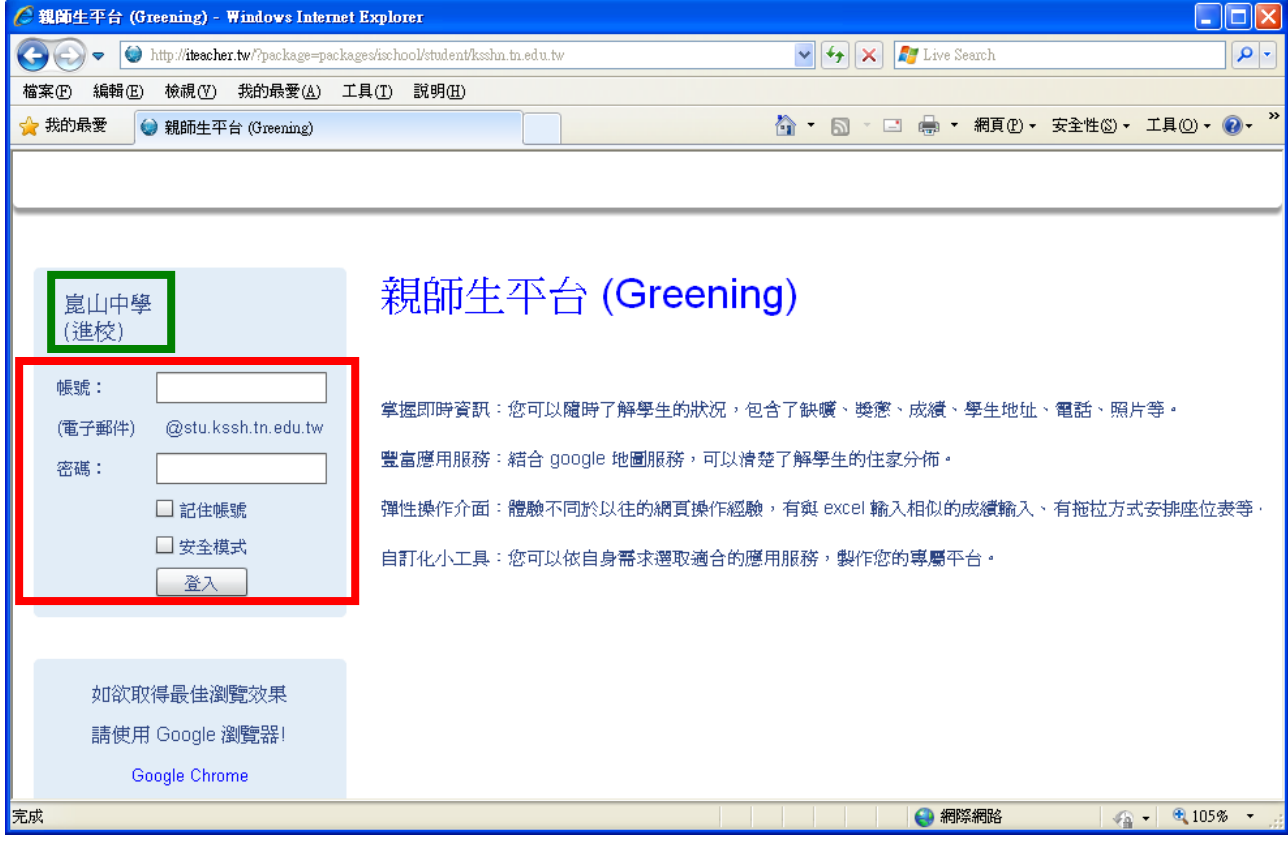

第一次登入,系統會出現如下的畫面,說明使用系統之權責及系統之服務條款,請同學閱讀 完後,點選同意後進入系統。

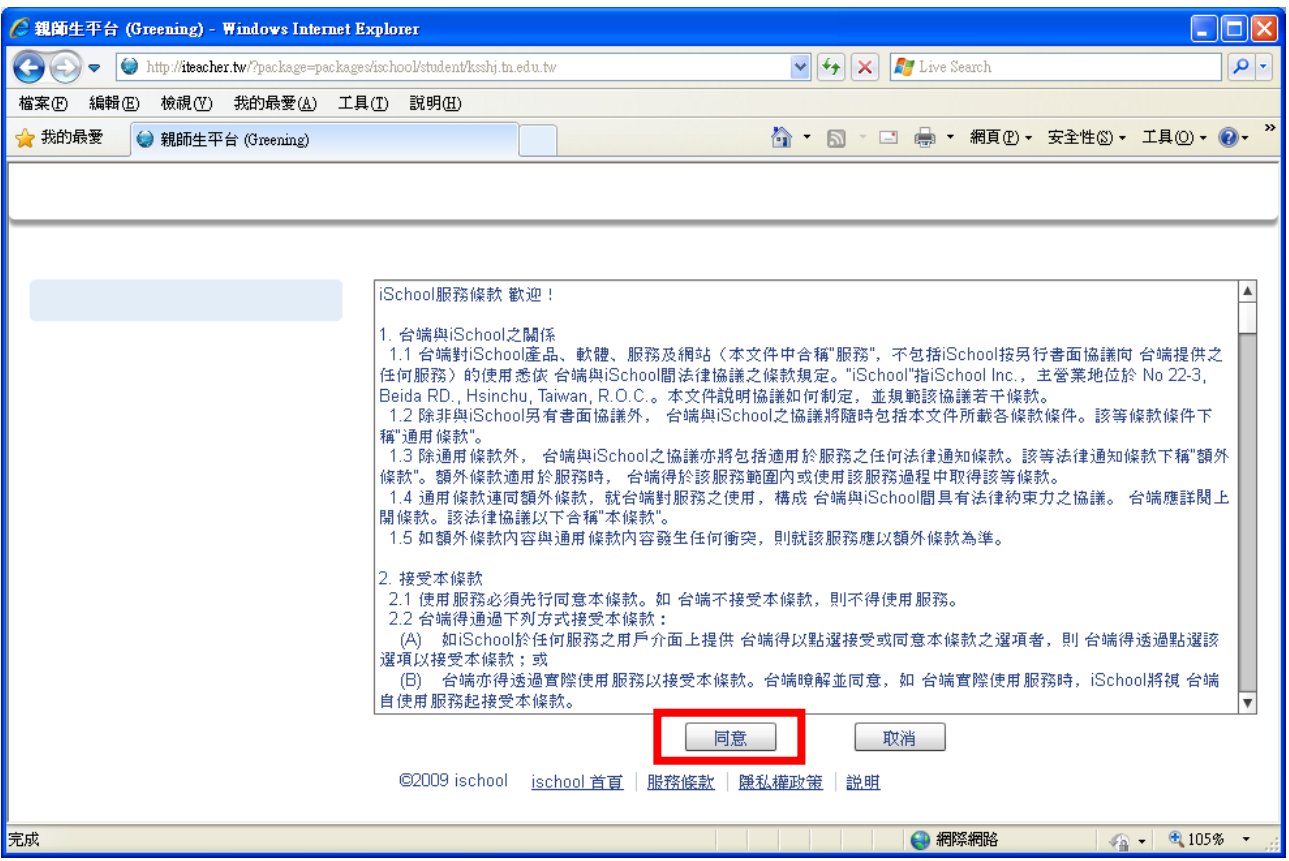

順利進入系統(如下畫面)即可開始使用學生資訊查詢系統,包含評量成績查詢、日常生活表 現查詢、歷年成績查詢、缺曠紀錄查詢、獎懲紀錄查詢…等。

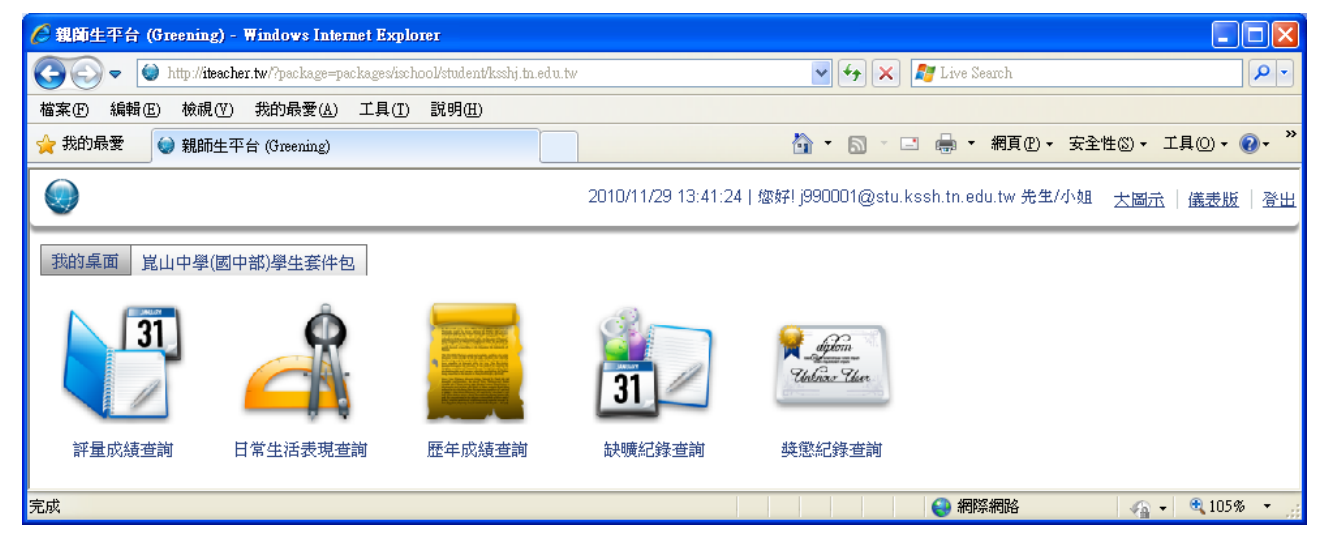